## ロイロノートスクール操作マニュアル

## ①初期設定

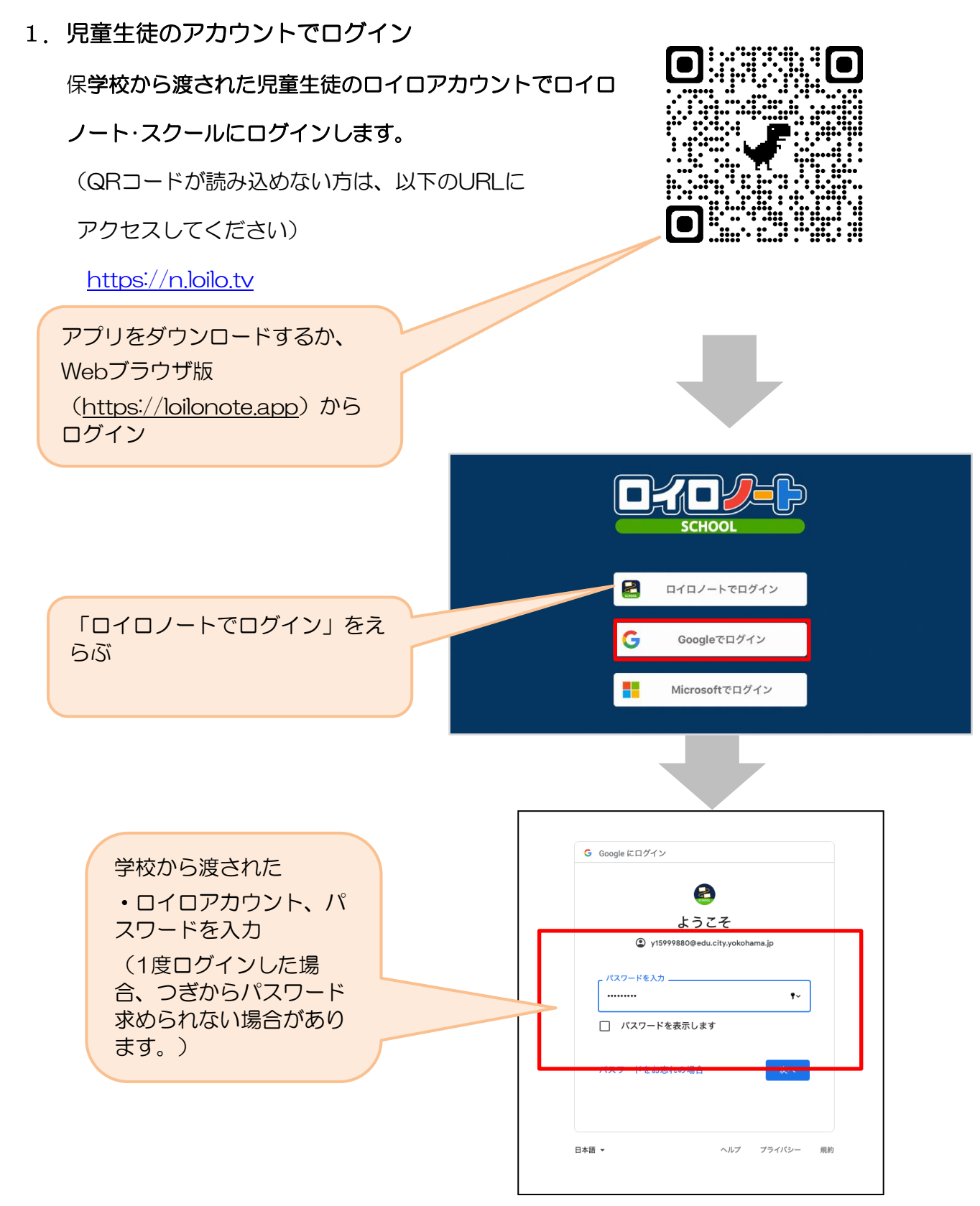

## ②出欠カードのやりとり

保護者が出欠カードに必要項目を記入し、受付時刻までに欠席・遅刻・早退等の連絡をします。

### 1.出欠を連絡する授業・ノートを選択

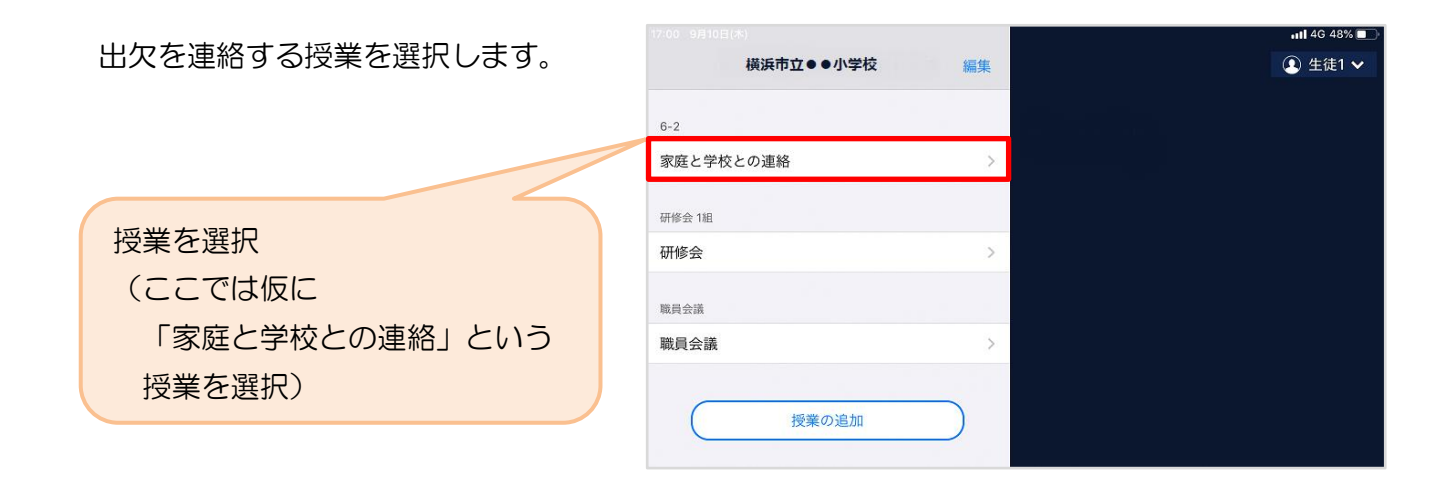

ノートを選択します。

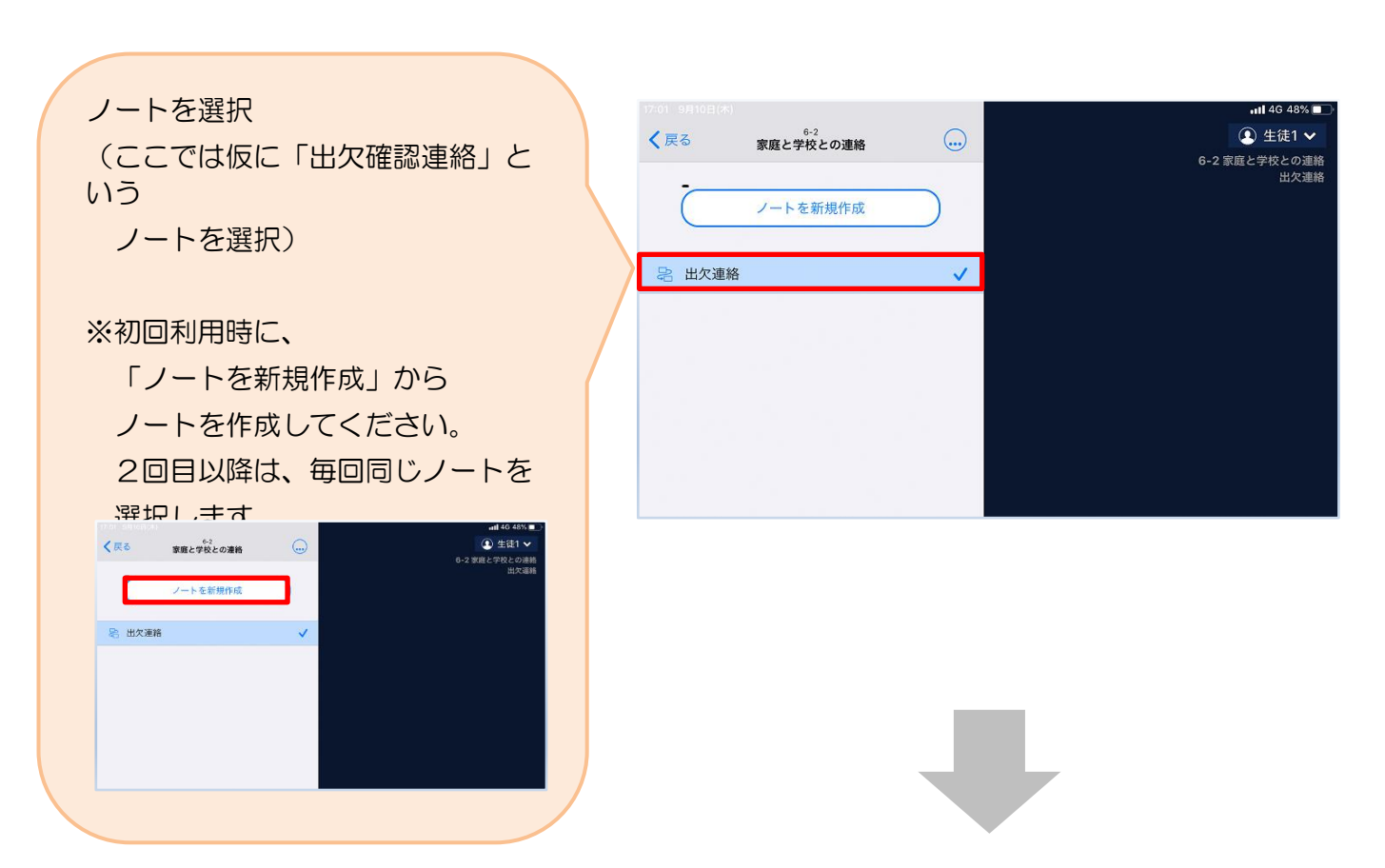

保護者用2

教員から送付された出欠カードを選択します。

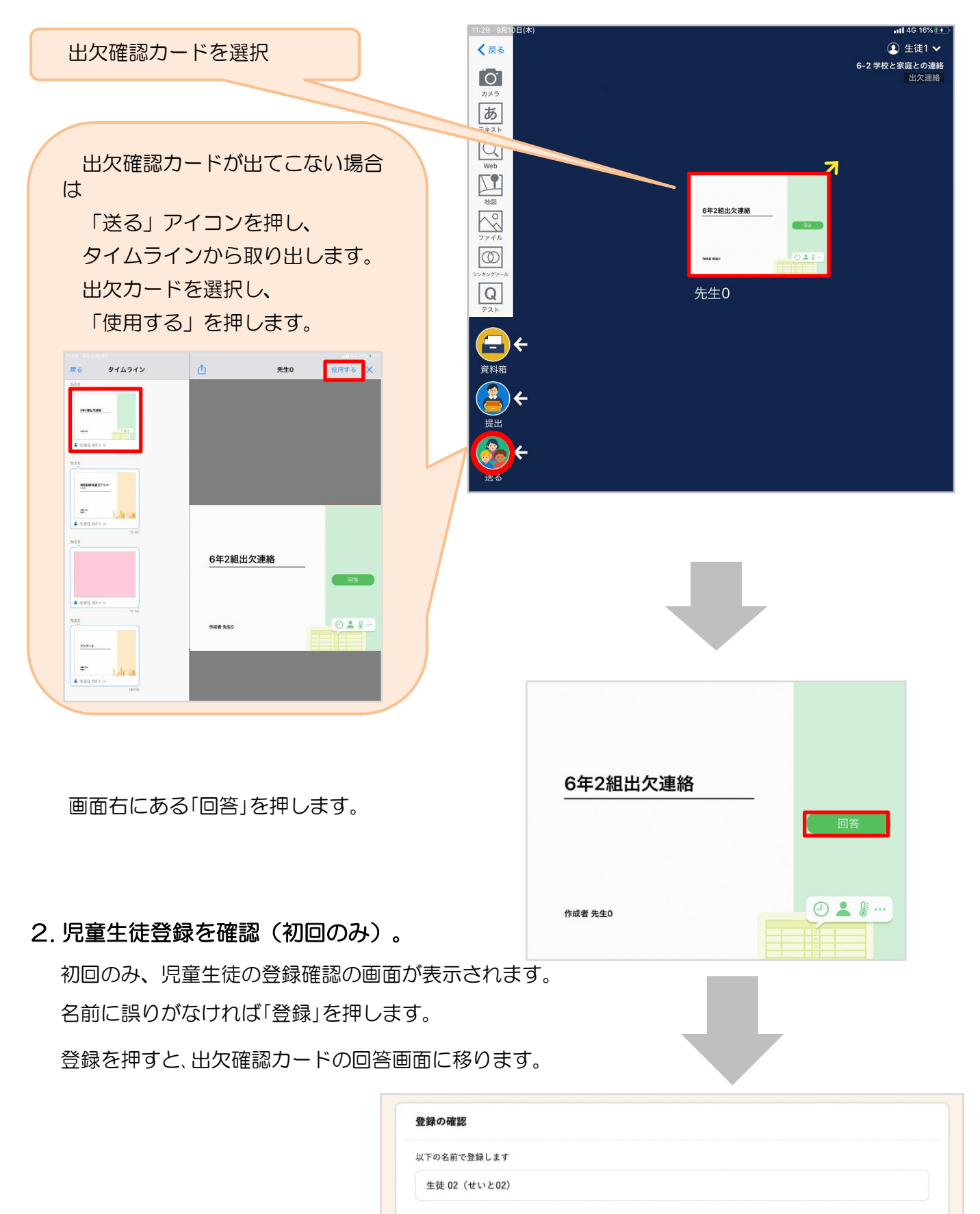

保護者用3

**REA** 

#### 3. 出欠確認カードに回答・送信  $\alpha$ 2 出欠連絡 自履歴 出欠確認カードを使って出欠連絡をします。 6年2組出欠連絡 ※出席の際にも連絡を行うかについては、 氏名 生徒1 / 日付 2020/09/09 2 学校にご連絡ください。 1. 当てはまるものを選択してください 出席 火席 遅刻 早退 ① 欠席・遅刻・早退等をする日付を 2. 理由を選択してください(複数選択可) 確認、入力します。 □異常なし □発熱 □頭痛 □風邪症状 □ <sub>※……</sub><br>□ インフルエンザ<br>□ 忌引 □<br>□怪我<br>□その他  $\overline{\Box}$  下痢 · 腹痛  $\overline{\bigcap}$  吐き気・嘔吐 (カードを開いた日付がデフォルトで表 □通覧 门公欠 示されています) 3. 詳細をご記入ください(自由回答) 午後の授業から参加します。 ②欠席・遅刻・早退等を選択します。 4. 検温 ③理由を選択します。  $\boxed{3}\boxed{6}$ .  $\boxed{5}$  °C ※選択肢は、クラスによって異なる 場合があります。 ④必要に応じ、詳細の連絡事項を入力しま 「送信」を押す。 す。 ⑤体温を入力します。 ※体温の入力は、クラスによって不要な 場合があります。

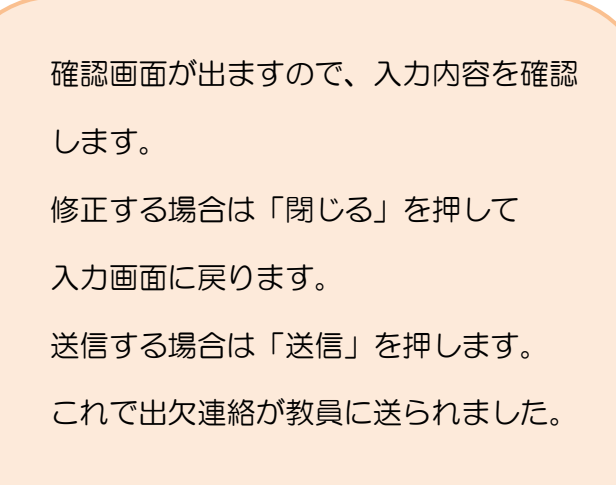

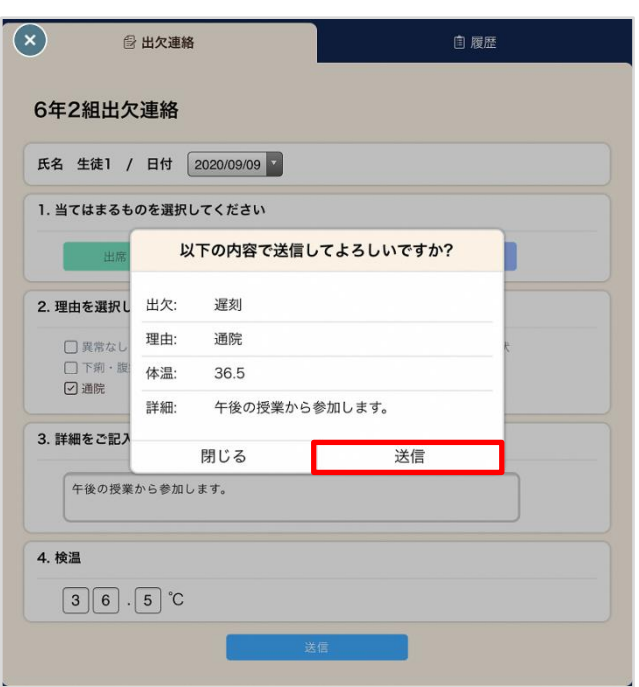

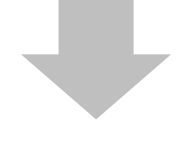

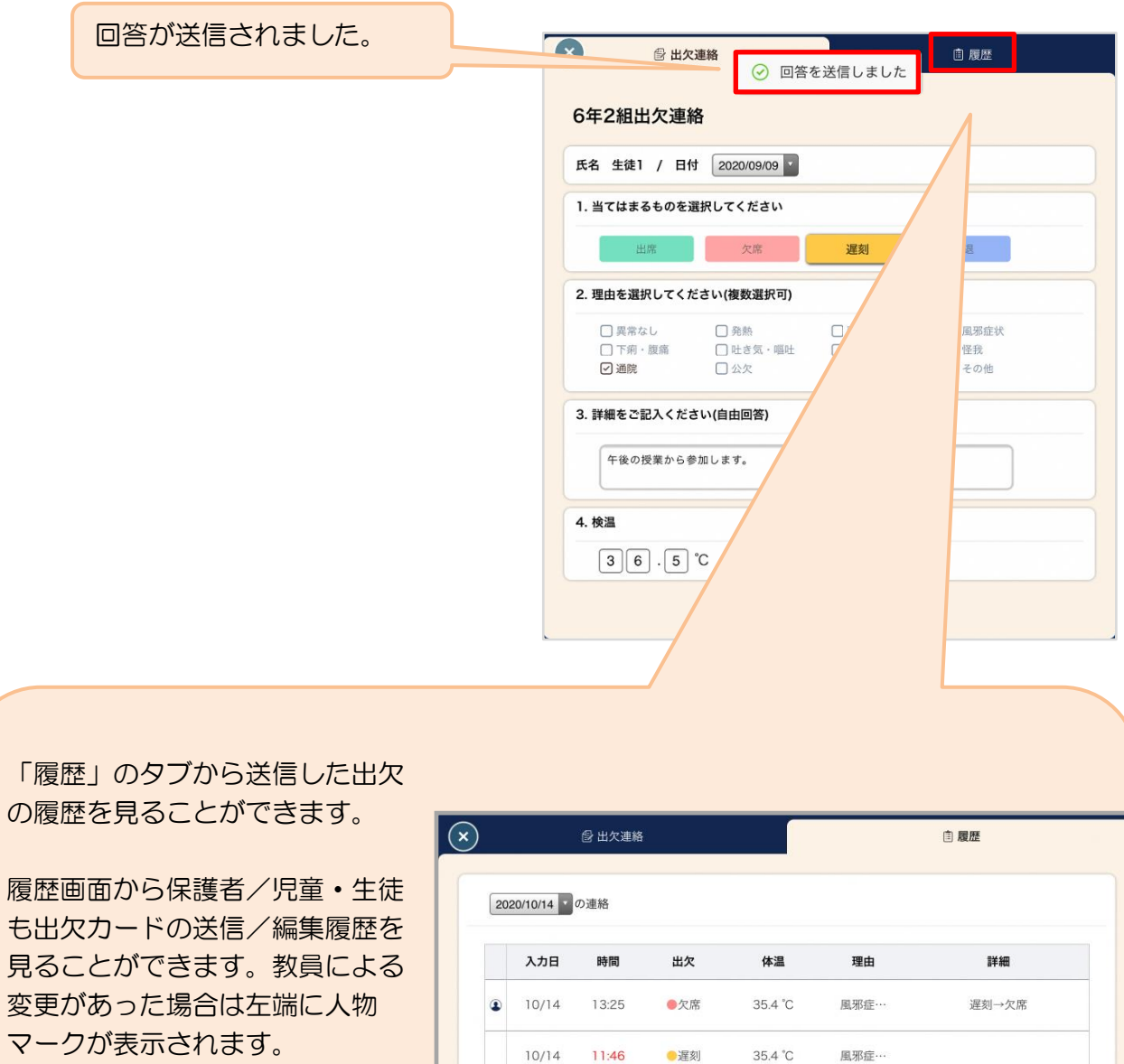

## ③アンケートのやりとり

教員から送付されたアンケートに回答し、送信します。

### 1. アンケートに回答する授業・ノートを選択

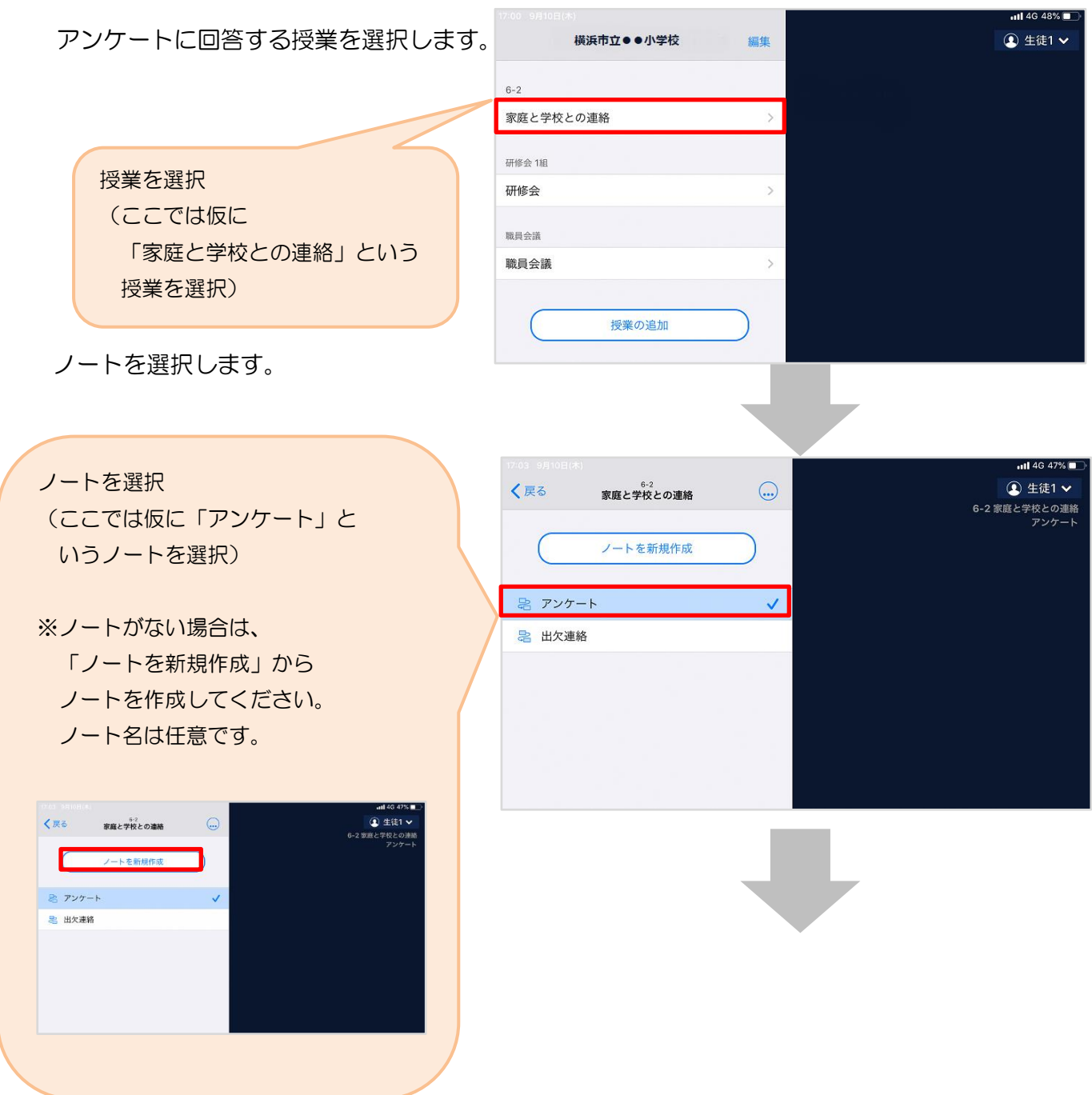

教員から送付されたアンケートを選択します。

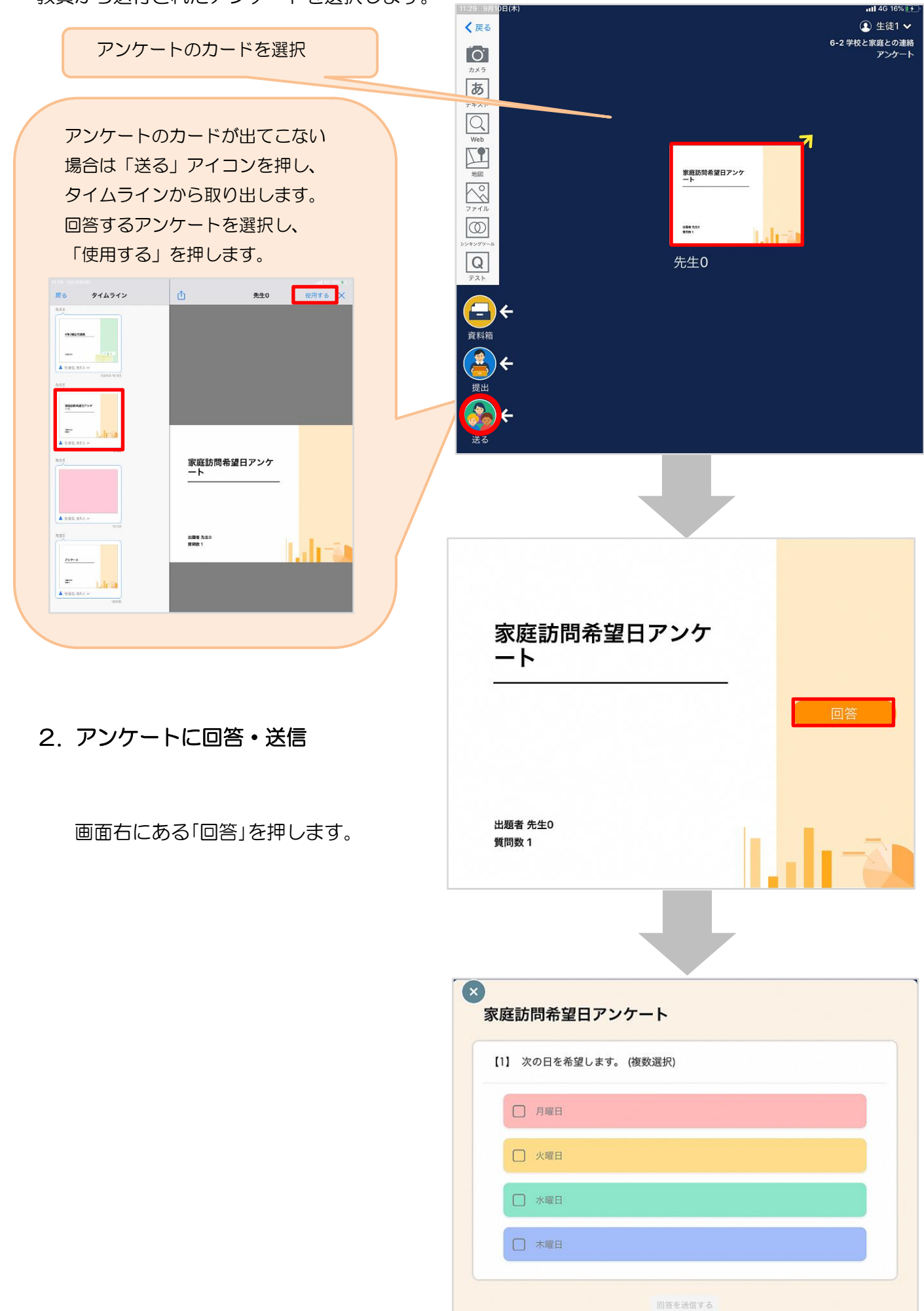

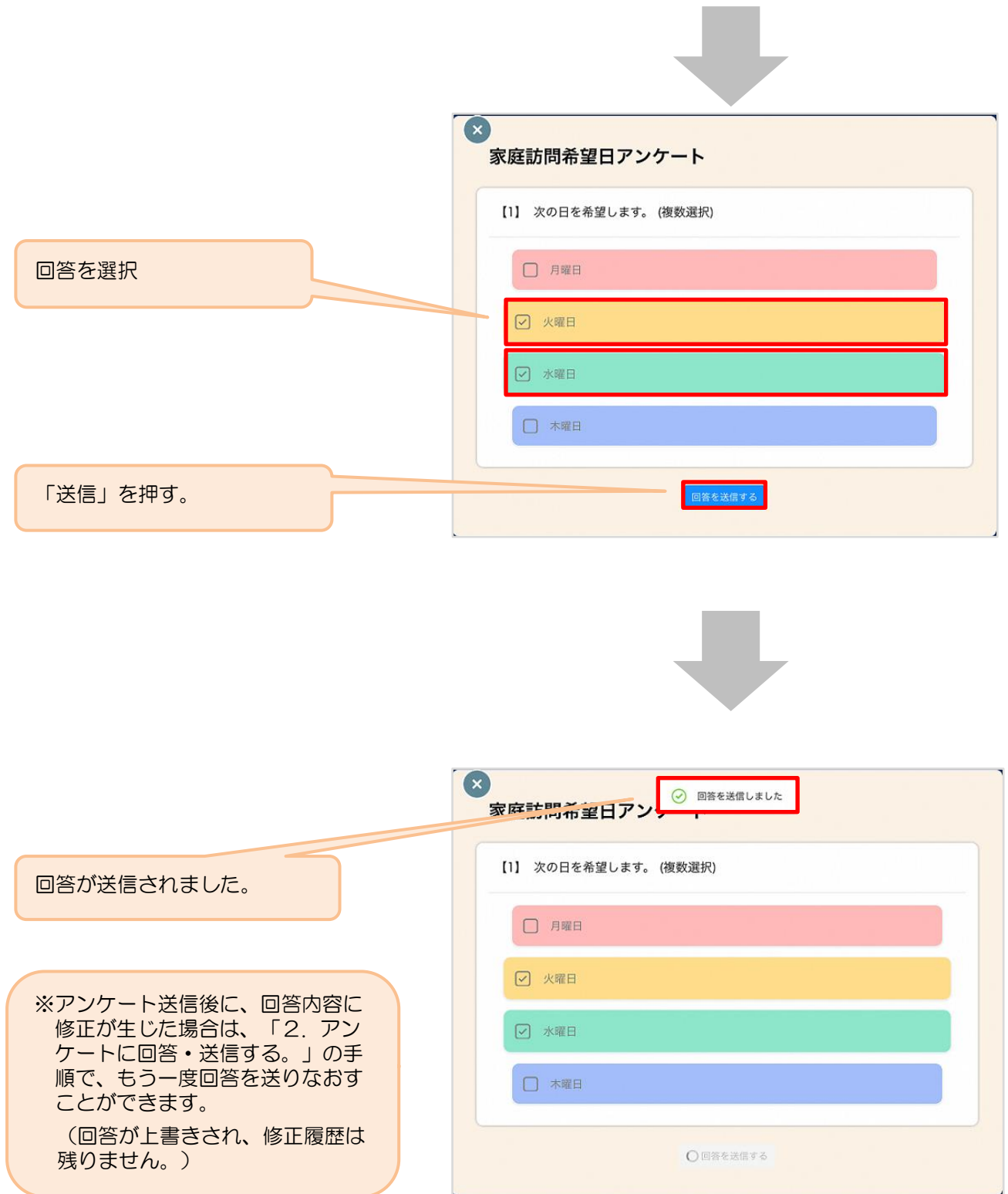

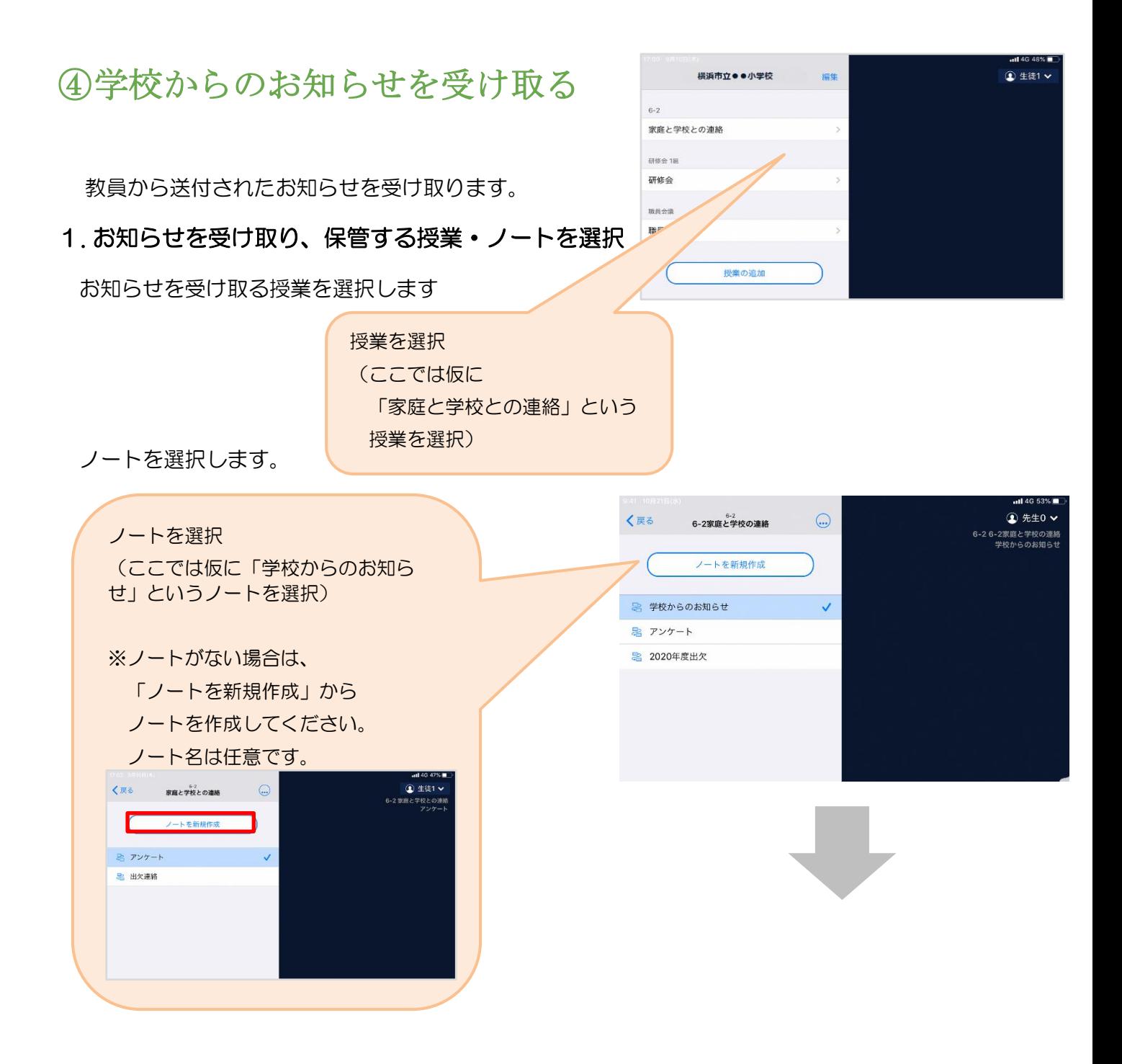

# 教員から送付されたお知らせを選択します。<del>← ⇒ ∝ ■ Islangte.app//116814</del>9/45681974

J.

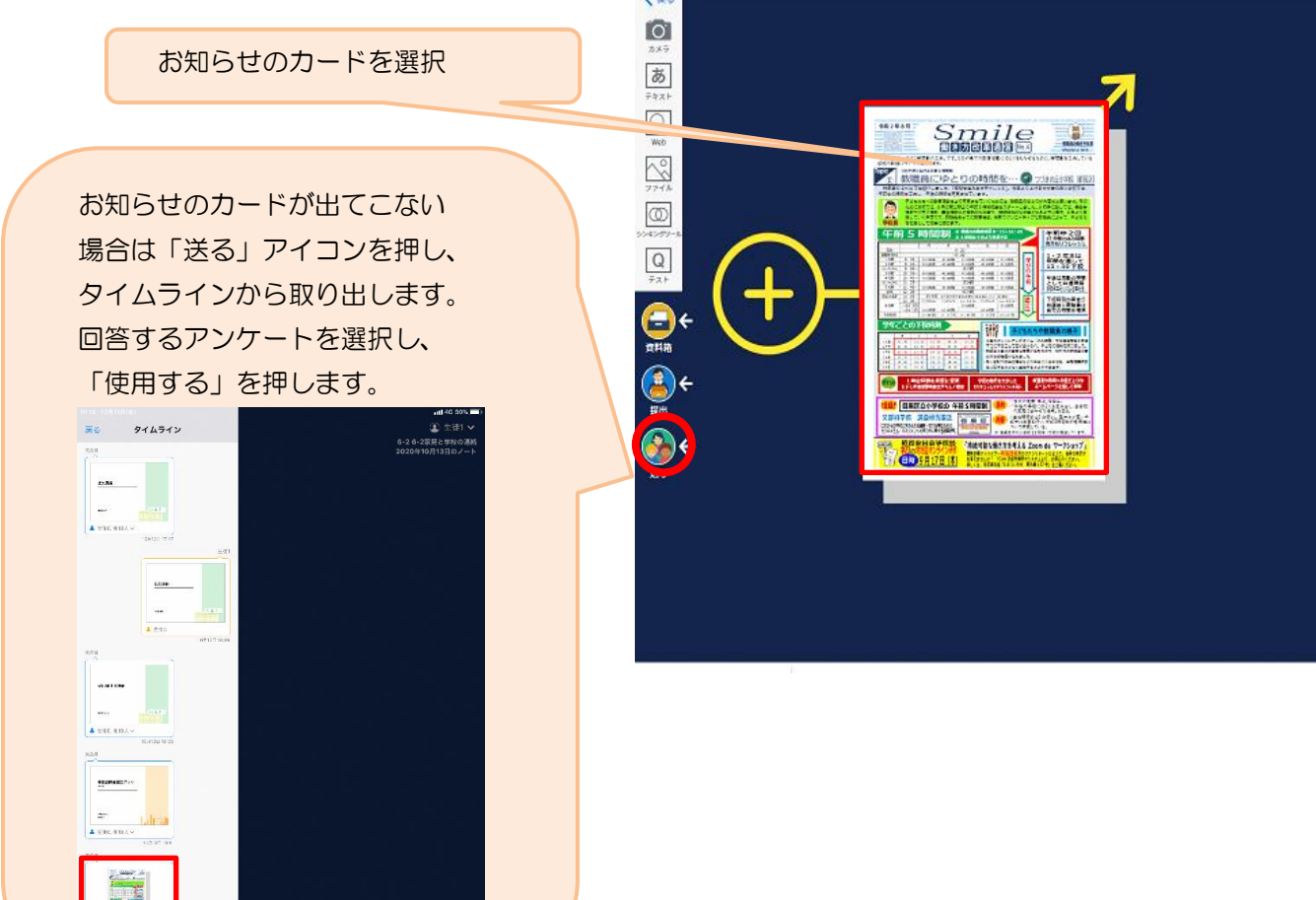